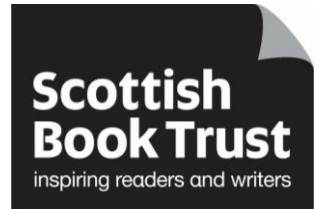

## **First time logging into Reading Schools**

## **How to log in to the Reading Schools website.**

- Go to the **[Reading Schools website](https://www.readingschools.scot/)**
- Click on the 'Log in' link in the top right corner of the screen

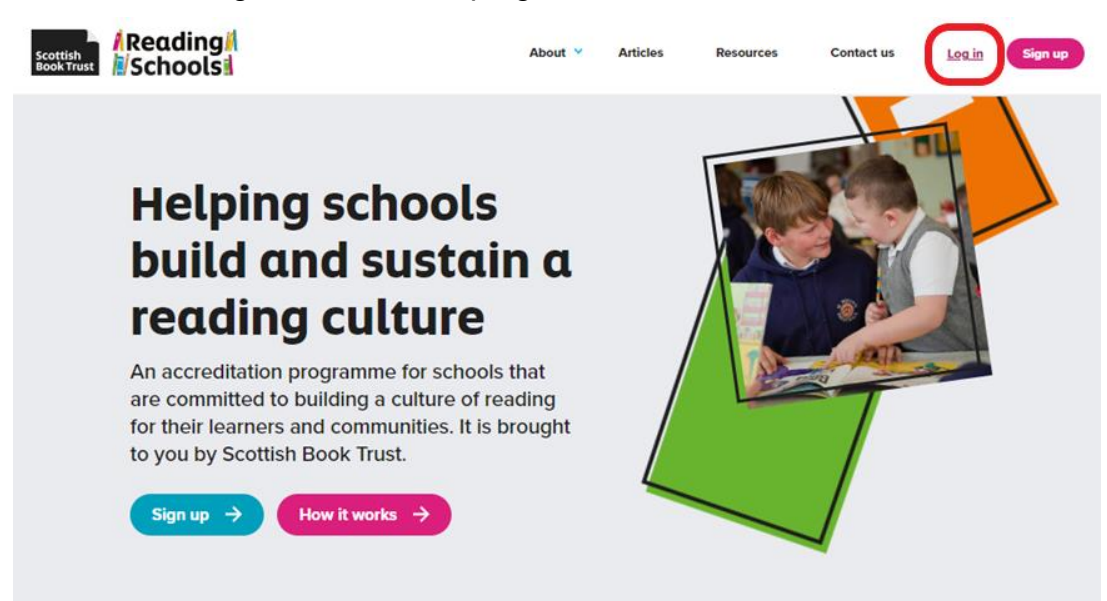

 Fill in your Email address and password, then click on the Log in button at the bottom left of the page

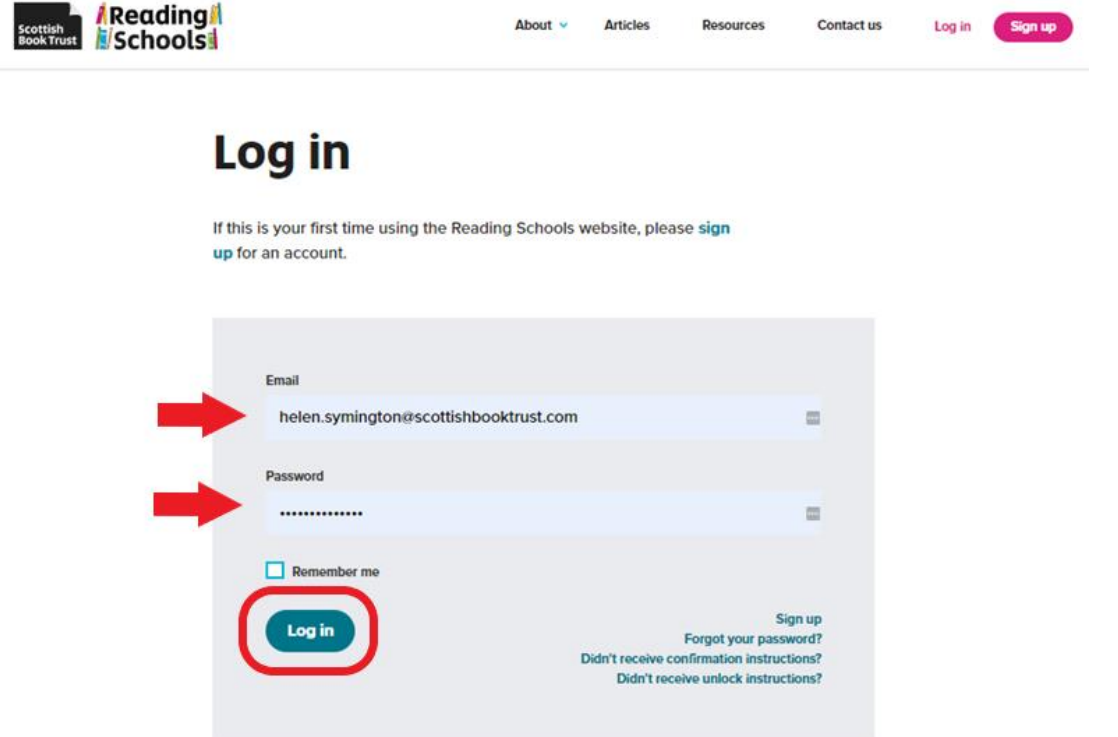

You will be taken to your Dashboard. Click on 'New application' button beneath 'Your applications'

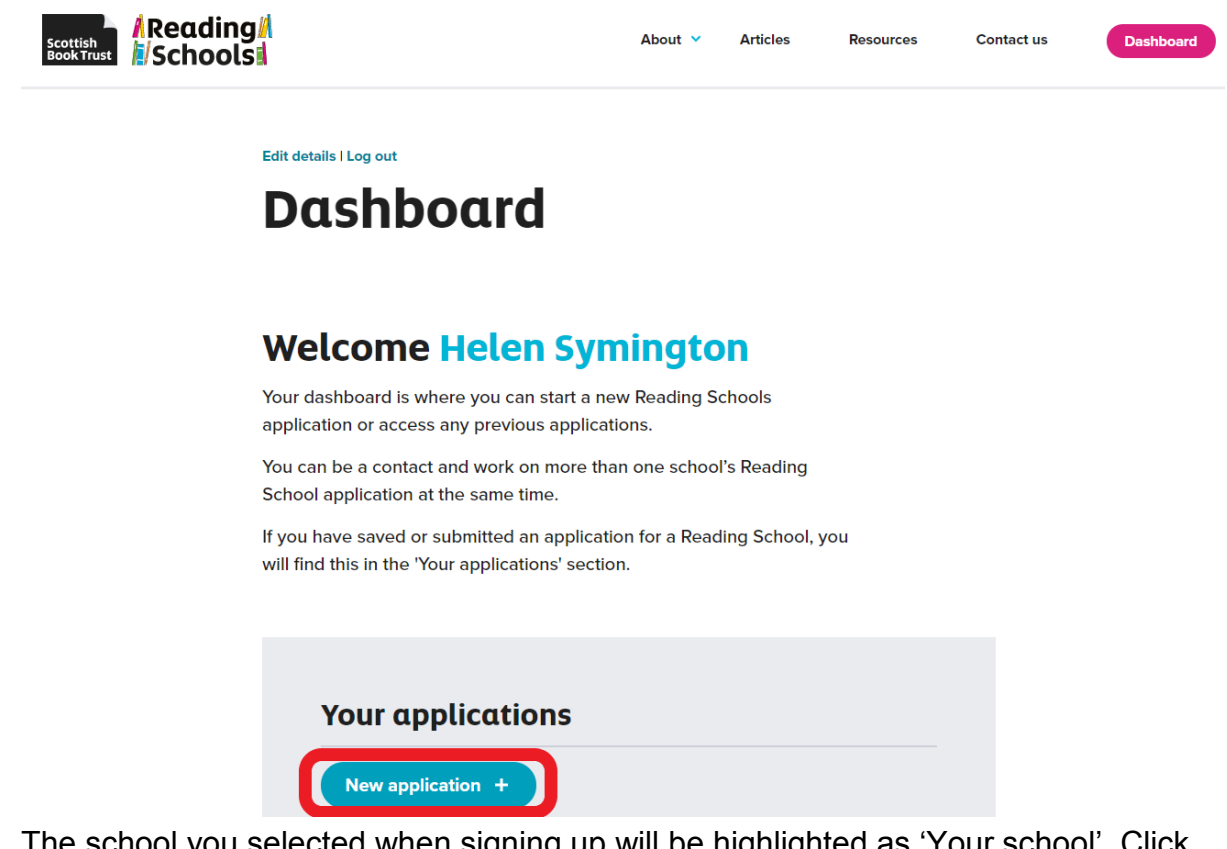

 The school you selected when signing up will be highlighted as 'Your school'. Click on the 'Continue' button found below this.

Note; If your school is incorrect or if you wish to sign up for more than one school, please see the How to guide for how to 'Change school'.

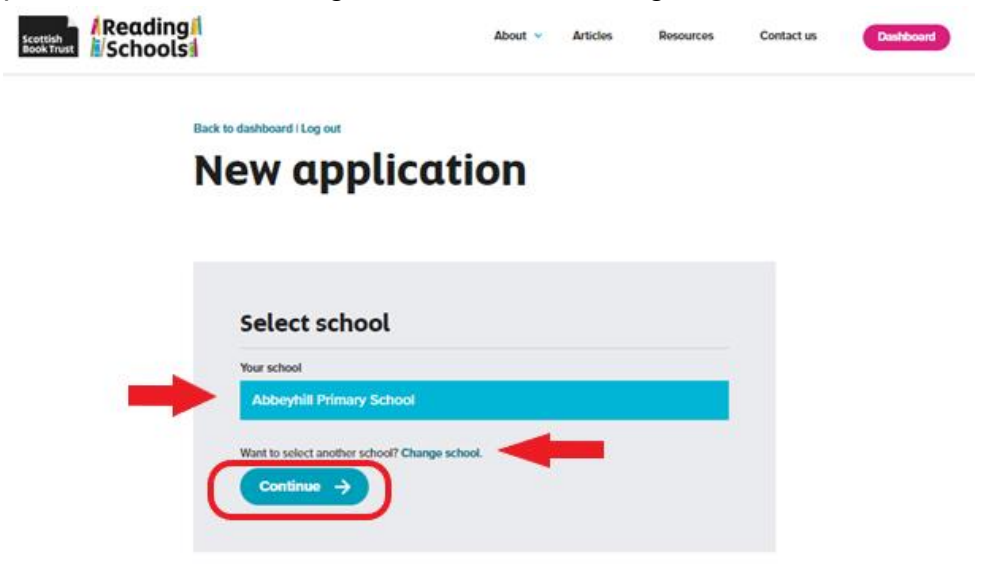

Select which level of accreditation you wish to apply for (Core, Silver or Gold) and click on 'Start new application' button

## **New application**

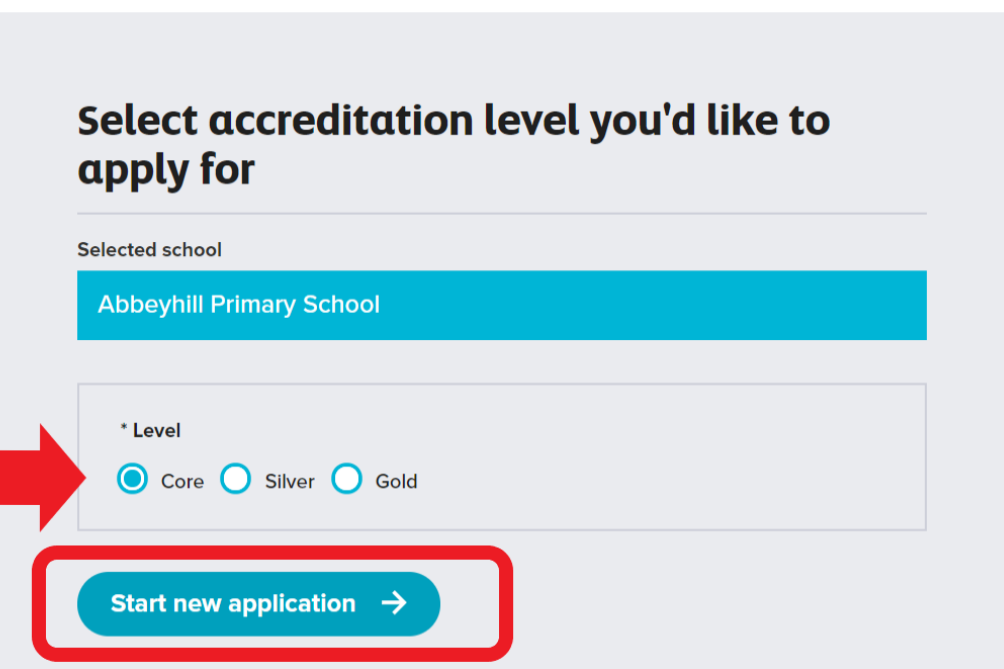

 Choose your role within your school and click on 'Save and continue to application' button

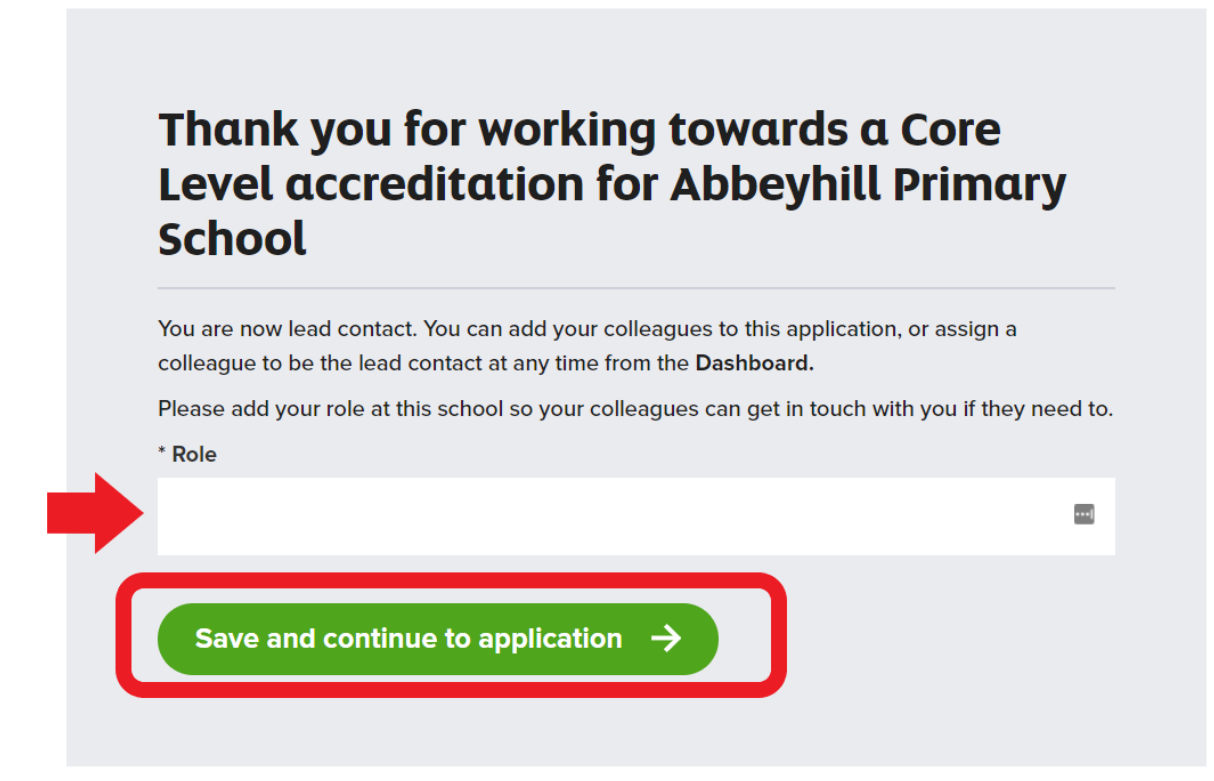

You can now start your action plan. Click on 'Edit' beside Action Plan.

scottish

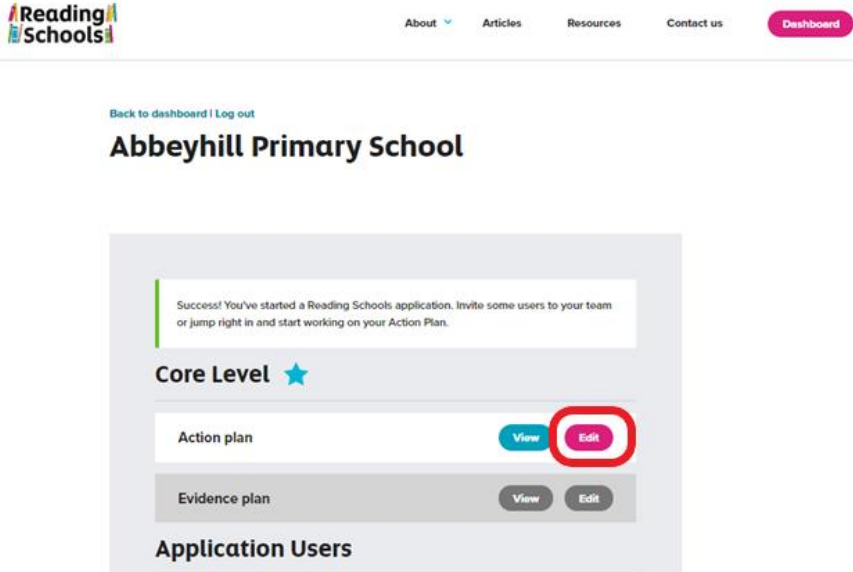

 Work through your Action plan by clicking the appropriate boxes for your school's action plan. Please note that some actions are mandatory and some ask for a

maximum of 3 actions to be selected.

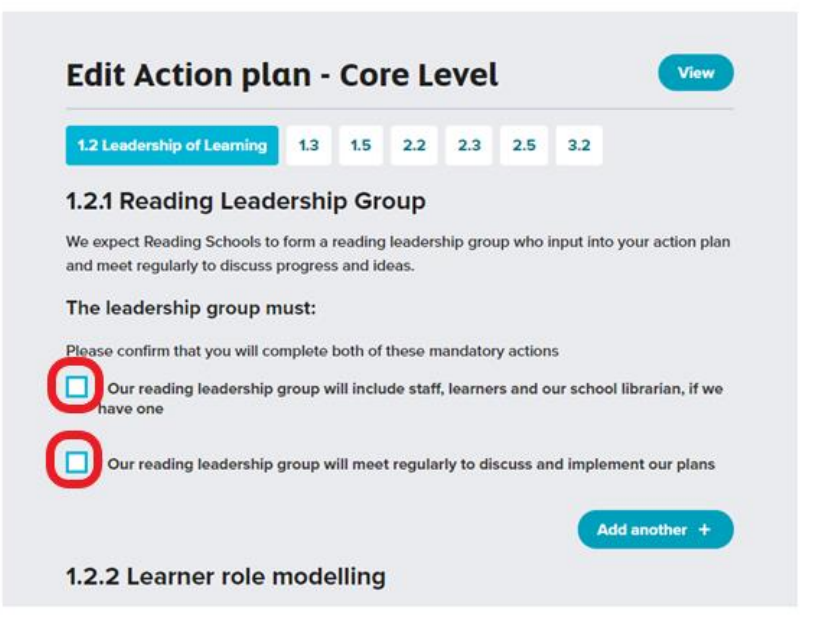

You can add your own actions. Click on 'Add another'

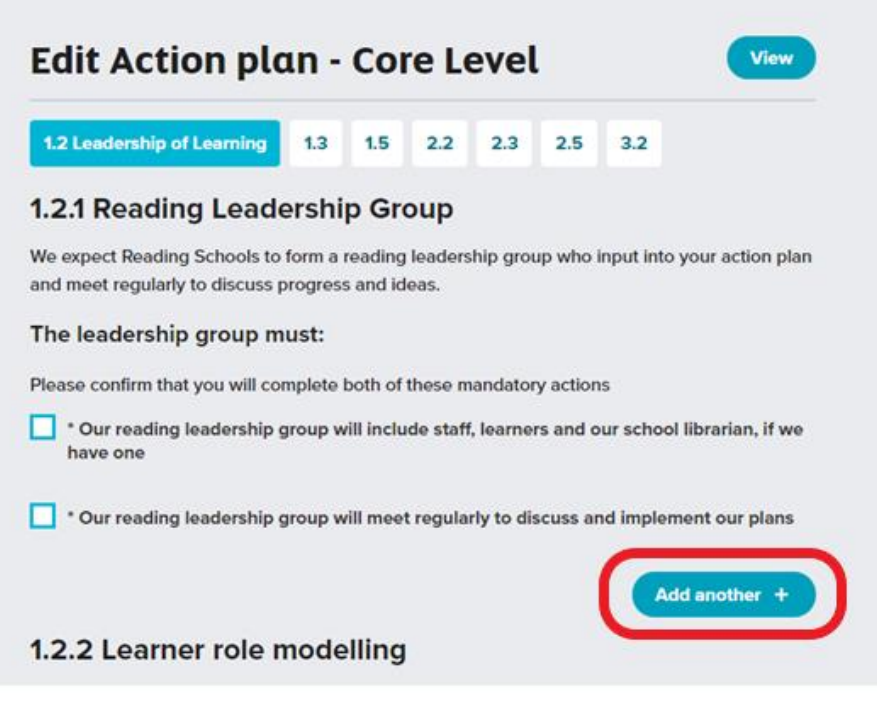

• Add your planned action into the free text box that appears.

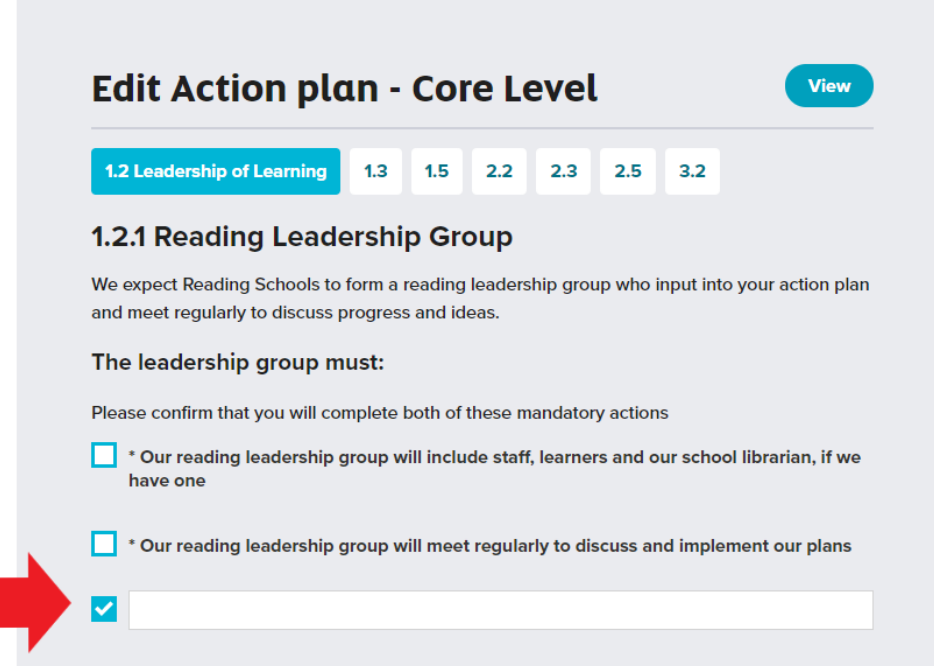

 You can navigate between the action plan sections by clicking on the 'next' button at the bottom of the screen

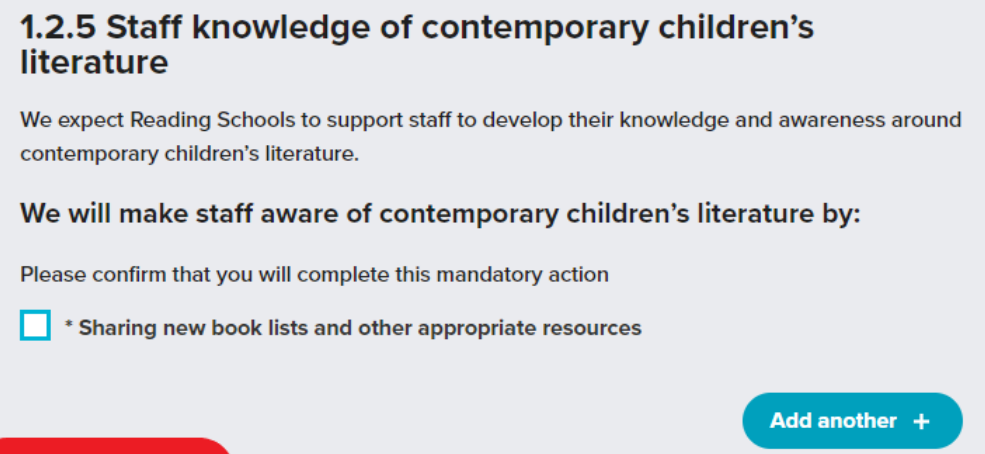

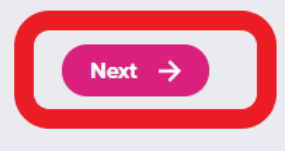

Or by clicking on the framework sections along the top of the page

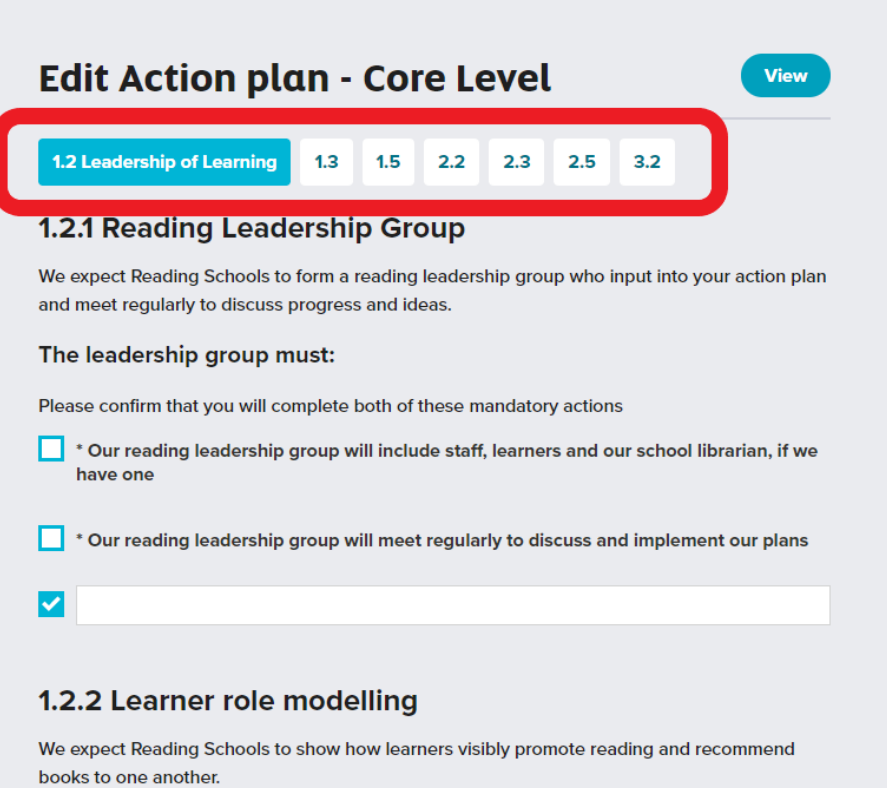

 Once you have filled in each section of your action plan, click on 'Submit Action Plan' at the bottom of the page

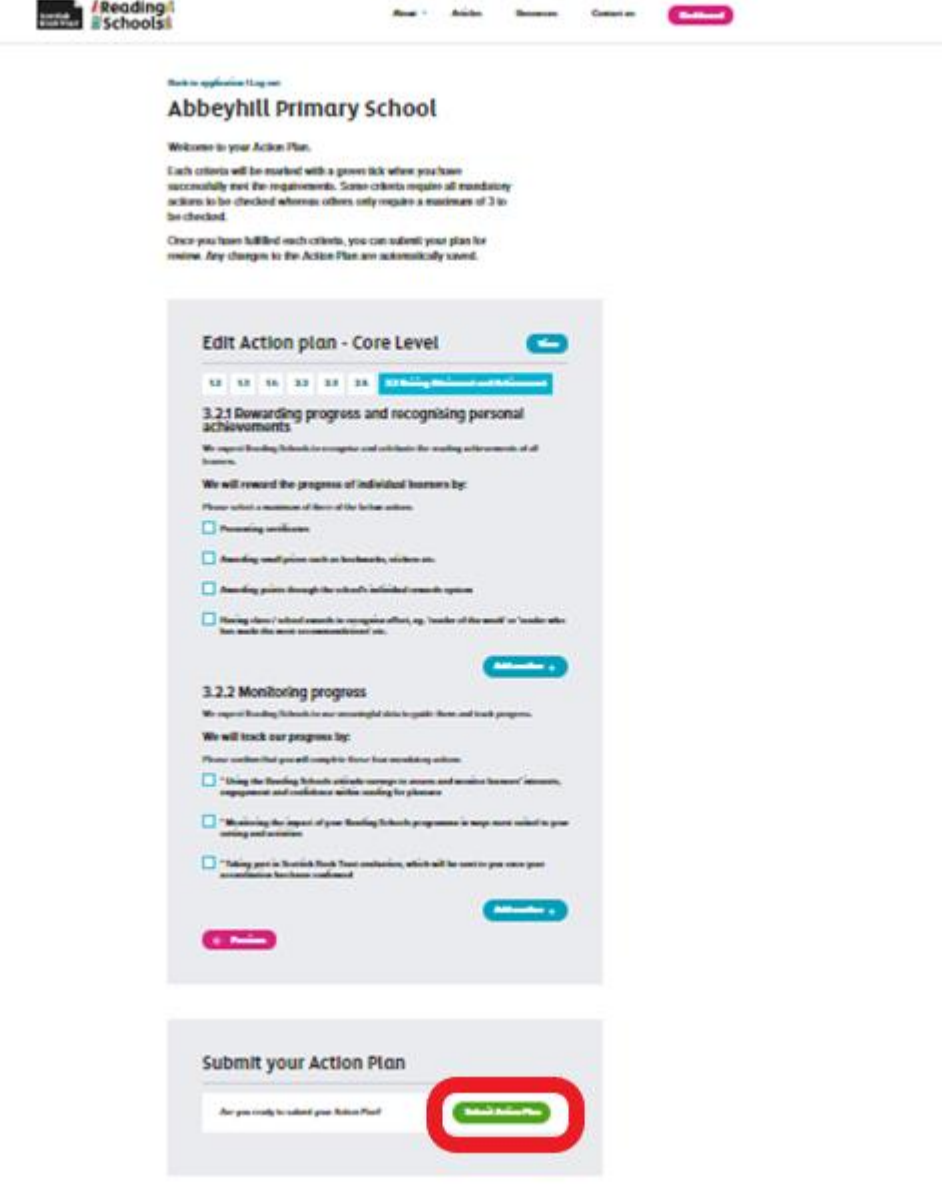

You have successfully submitted your action plan

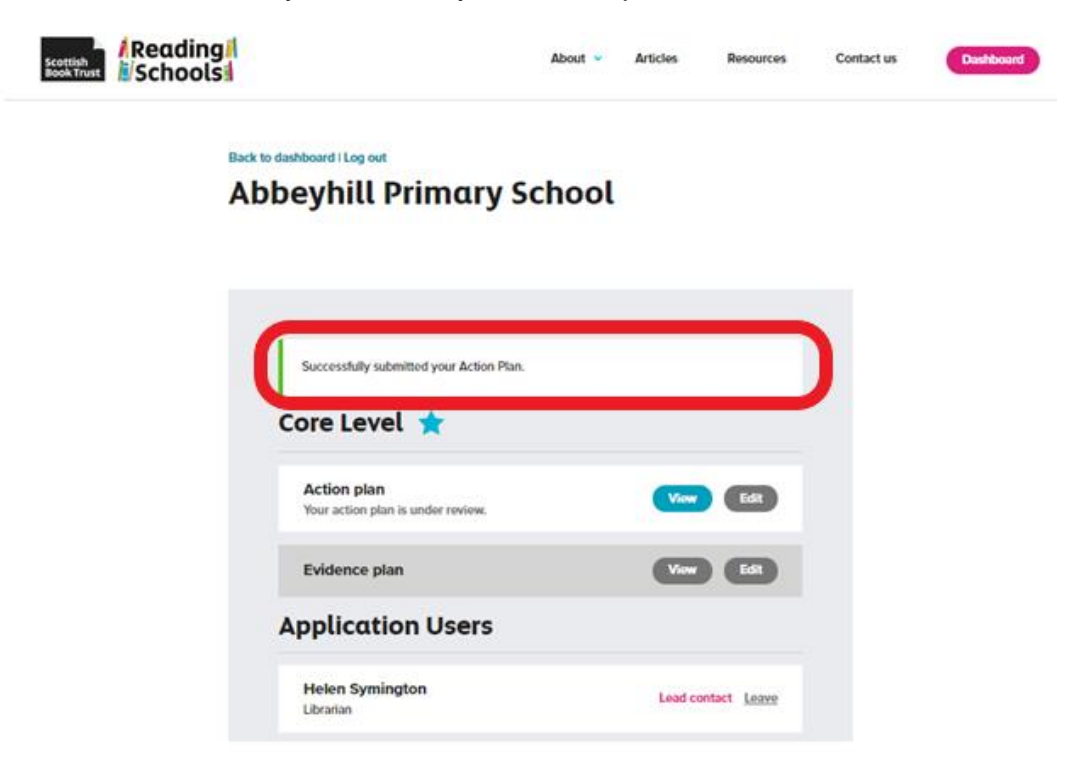

 If you receive an error message, check back through your plan for any sections you may have missed

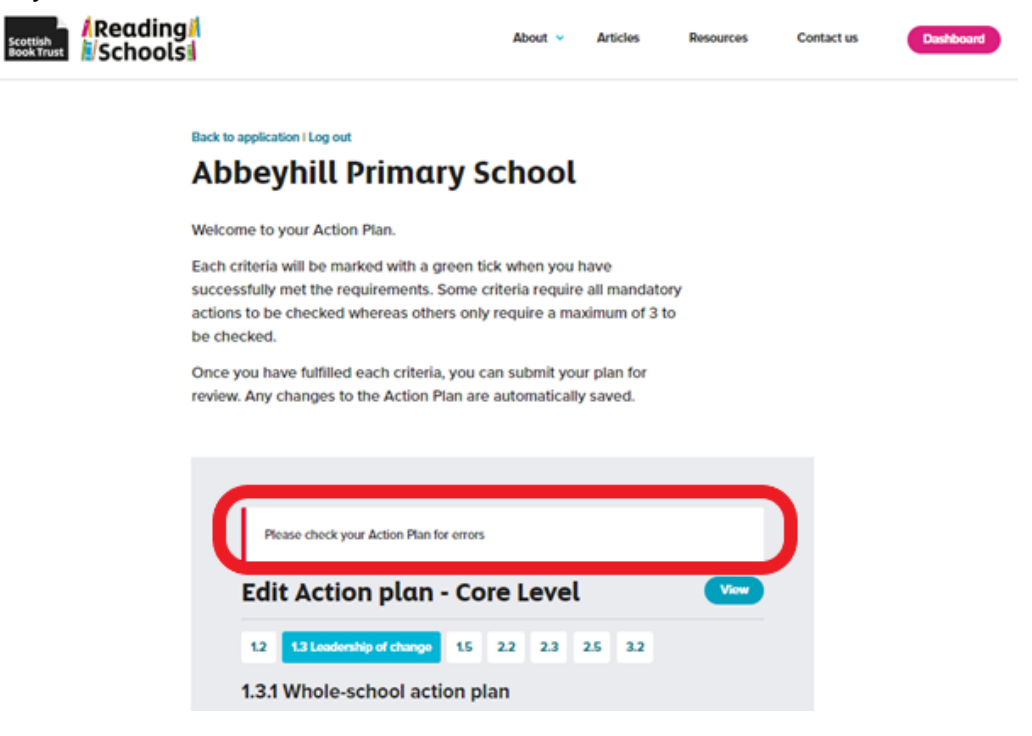